# **연구실 안전교육 신청 매뉴얼**

# **2020년 1학기**

■. 목 차 1. 회원 가입…..2p 2. 교육 신청…..7p

# 국가연구안전정보시스템 회원가입 매뉴얼

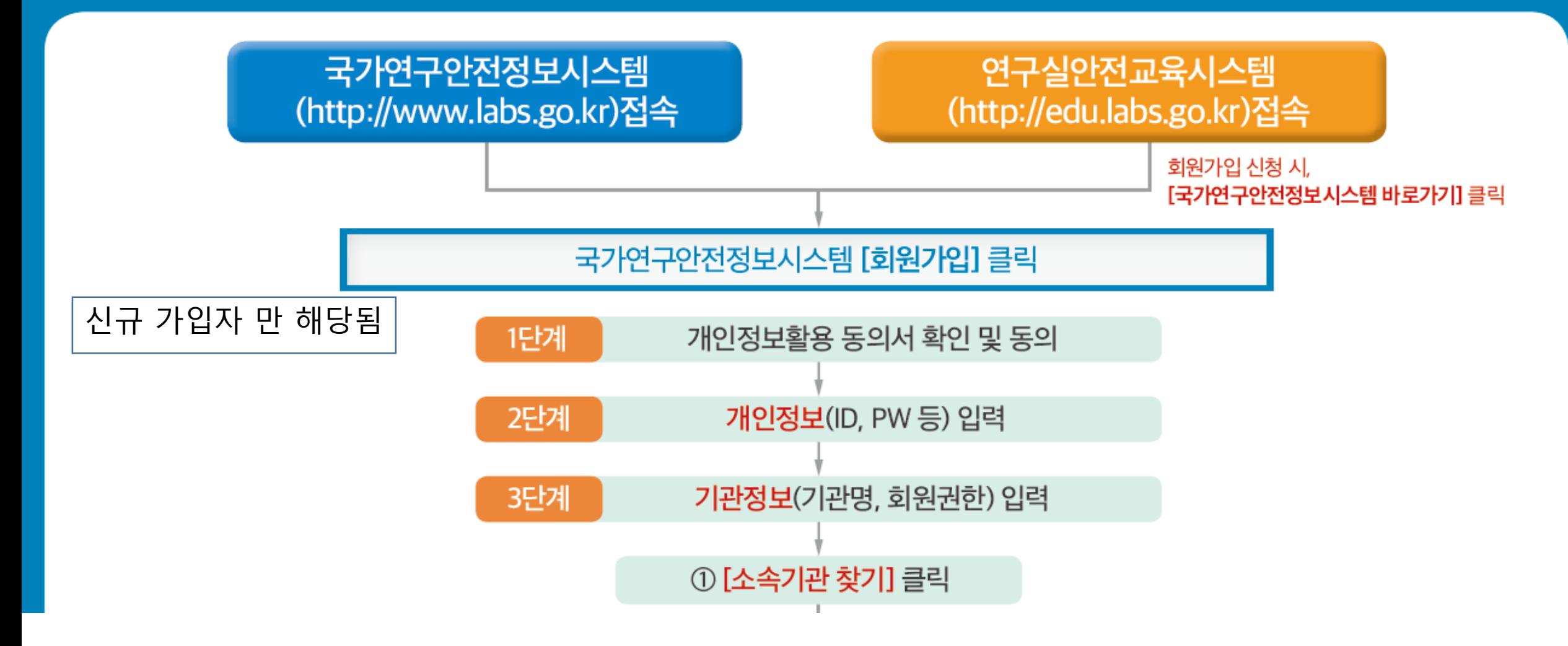

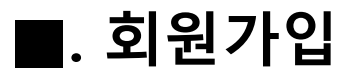

#### **1. 우측 상단 " 회원가입" 버튼 클릭**

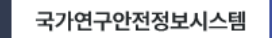

연구실안전교육시스템 시험·연구용 LMO 정보시스템

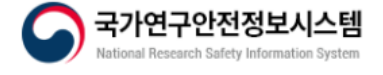

법령정보 / 추진사업 / 연구실안전관리 / 뉴스 · 알림 / 안전정보 / 기관소개

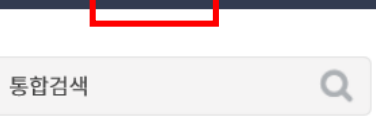

홈<mark>-</mark> 회원가입 - 로그인 사이트맵

1 .

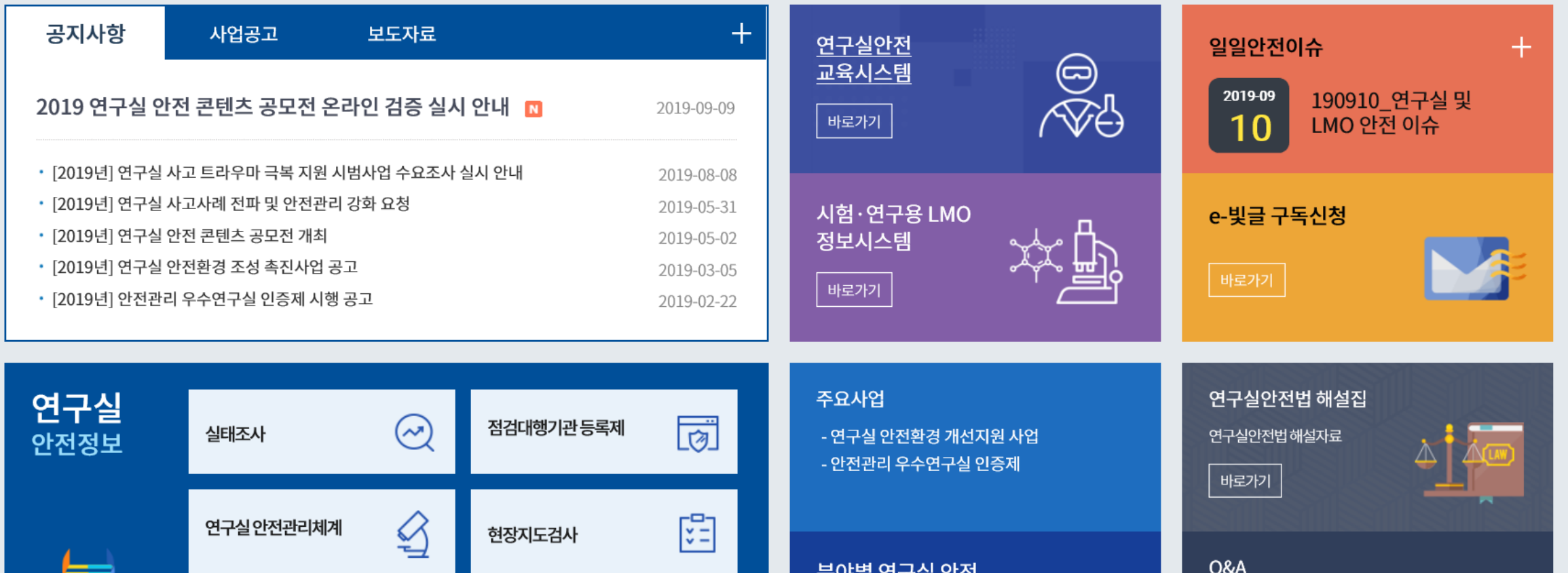

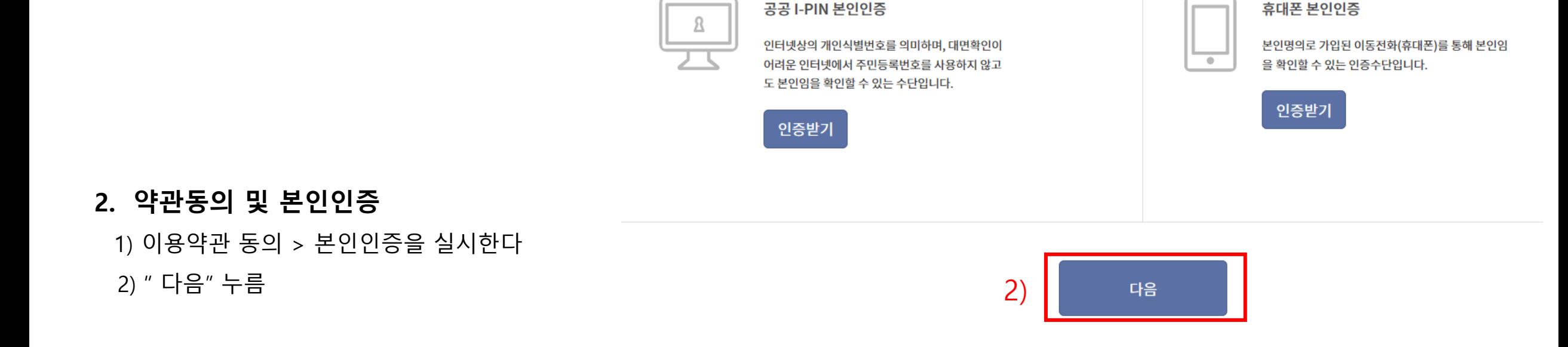

#### ⊙ 한국생명공학연구원 홈페이지는 귀하가 본 약관 내용에 동의하는 경우, 한국생명공학연구원 홈페이지의 서비스 제공 행위 및 귀하의 서비스 사용 행위에 본 약관이 우선적으로 적용됩니다.

 $\mathbf{1}$ 

### 제 2 조 (약관의 효력과 변경)

본 약관은 국가연구안전정보시스템 사이트가 제공하는 모든 서비스(이하 "서비스")의 이용조건 및 절차, 이용자와 국가연구안전정보시스템 사이트의 권리, 의무, 책임사항과 기타 필요한 사항을 규정함을 목 적으로 합니다.

 $\odot$ 동의

◯동의안함

#### 본 약관은 국가연구안전정보시스템 사이트가 제공하는 모든 서비스(이하 "서비스")의 이용조건 및 절차, 이용자와 국가연구안전정보시스템 사이트의 권리, 의무, 책임사항과 기타 필요한 사항을 규정함을 목 적으로 합니다.

제1장총칙

#### 제 1 조 (목적)

이용약관

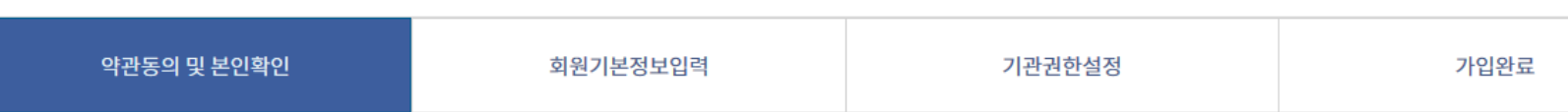

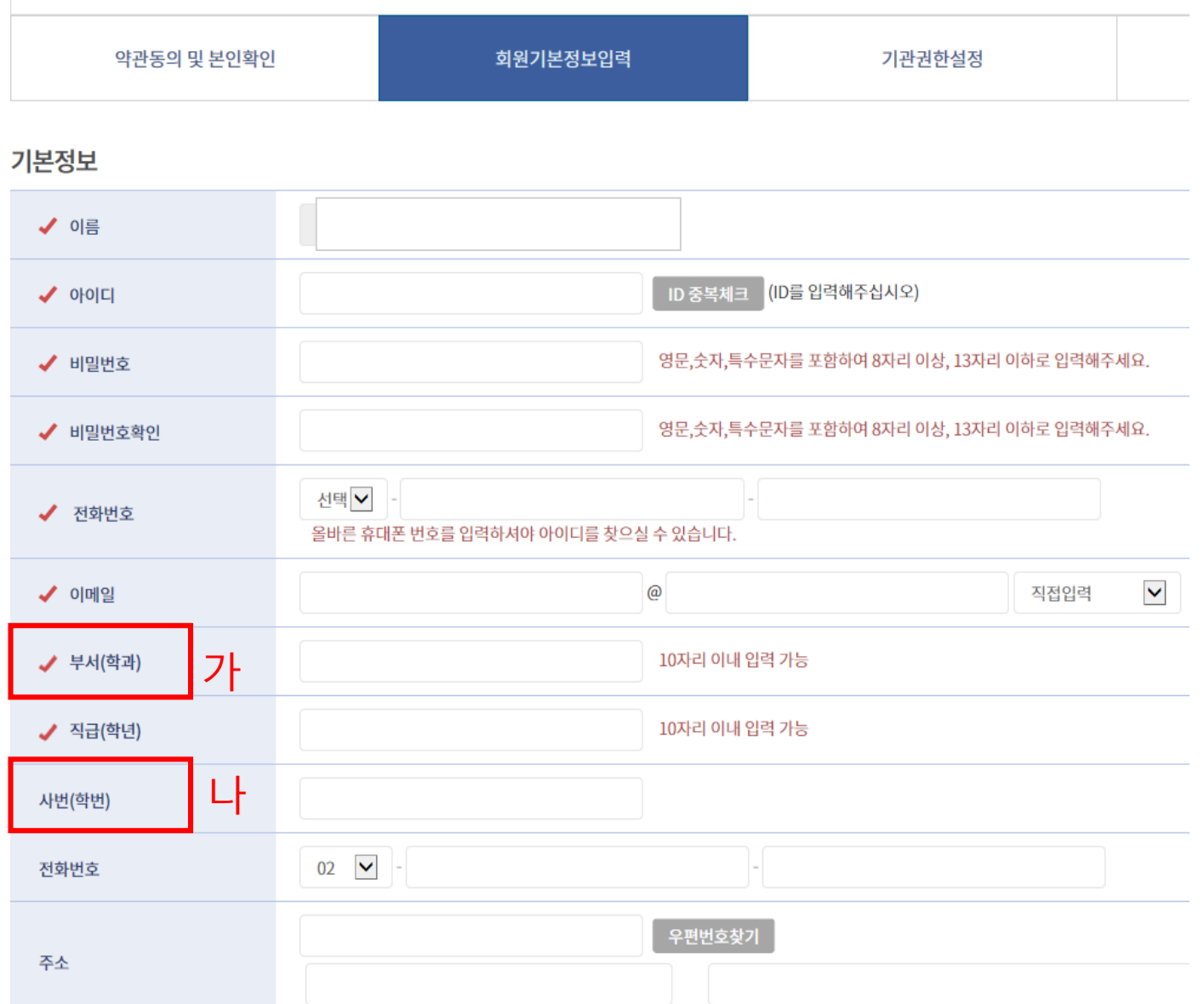

**3. 회원가입 기본 정보 입력**

1) 기본 정보를 입력한다

#### **2) 주의 사항**

#### **가. 학과명을 정확히 적는다**

- ① 학부생 : 1, 2학년 = 전기전자공학과
- ② 학부생 : 3, 4학년 = 전자공학과
- ③ 대학원생 : 2020학년도 이전 입학생 = 전자공학과
- ④ 대학원생 : 2020학년도 입학생 = 전기전자공학과
- ⑤ 그외 = 전기전자공학과

#### **나. 사번(학번) 을 꼭 적을 것**

 $\rightarrow$  ex : 20201234

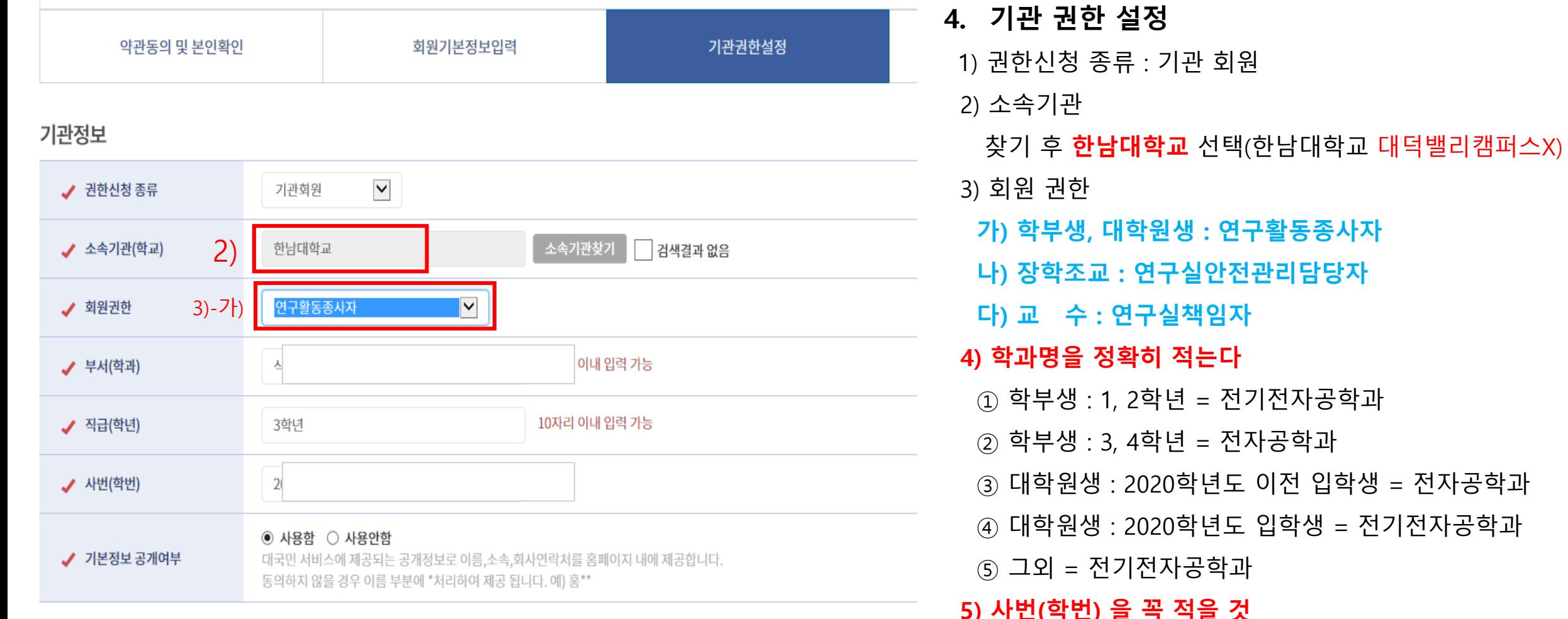

 $\rightarrow ex: 20201234$ 

## **■. 교육신청**

#### **5. 교육 받기**

- 1) 연구실 안전교육시스템 이동 및 로그인
- 2) 수강신청 : 우측상단
- 3) 규정에 동의
- 4) 본인 이수 교육시간에 맞는 여러가지 교육과정을 선택한다
- 5) 모두 선택 후 마이페이지에서 확인 한다

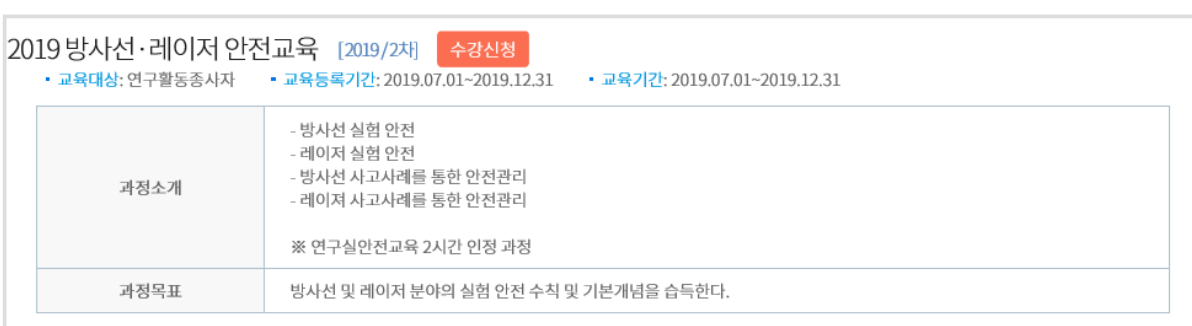

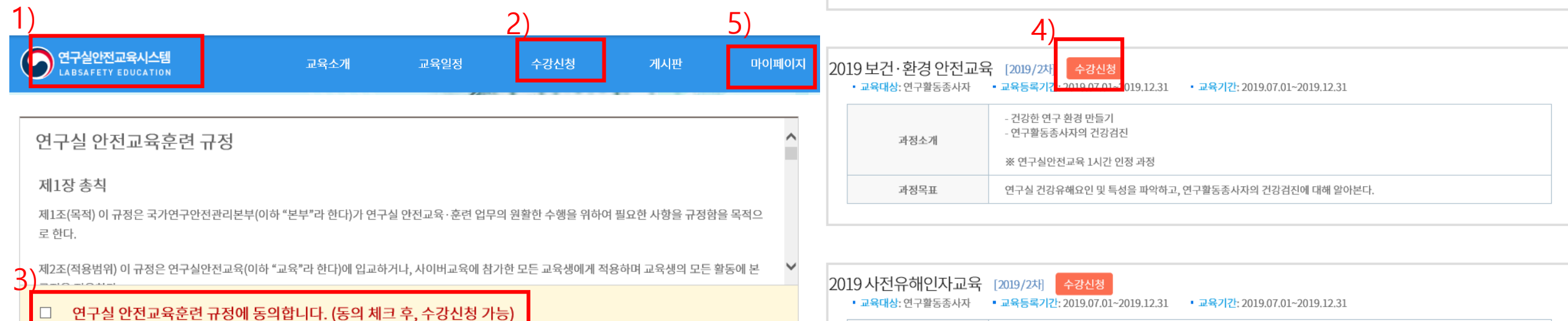

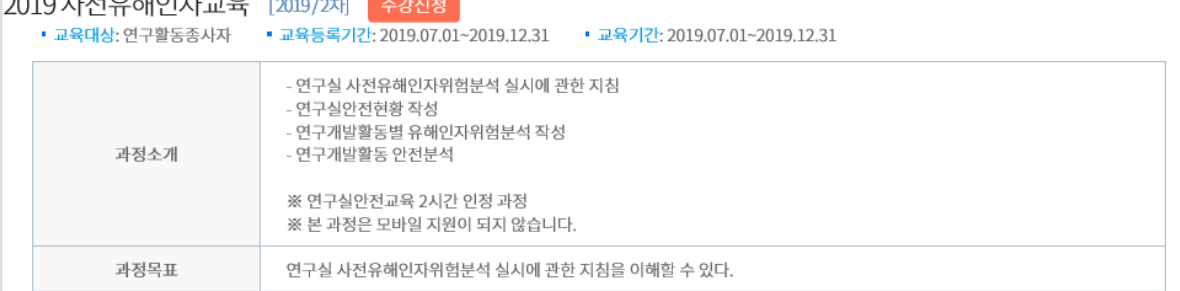

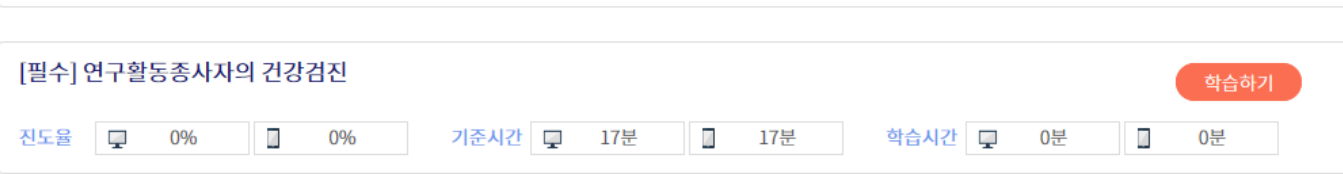

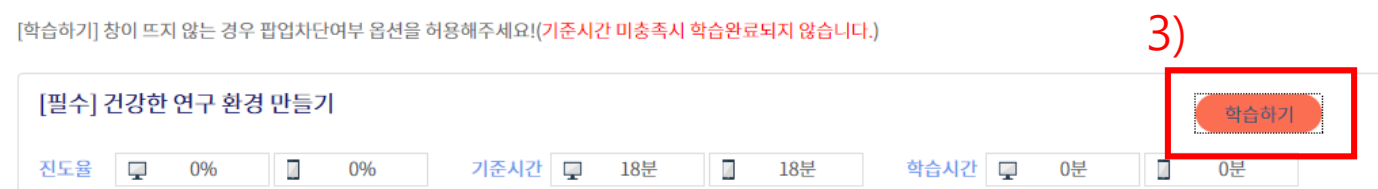

#### / 학습하기

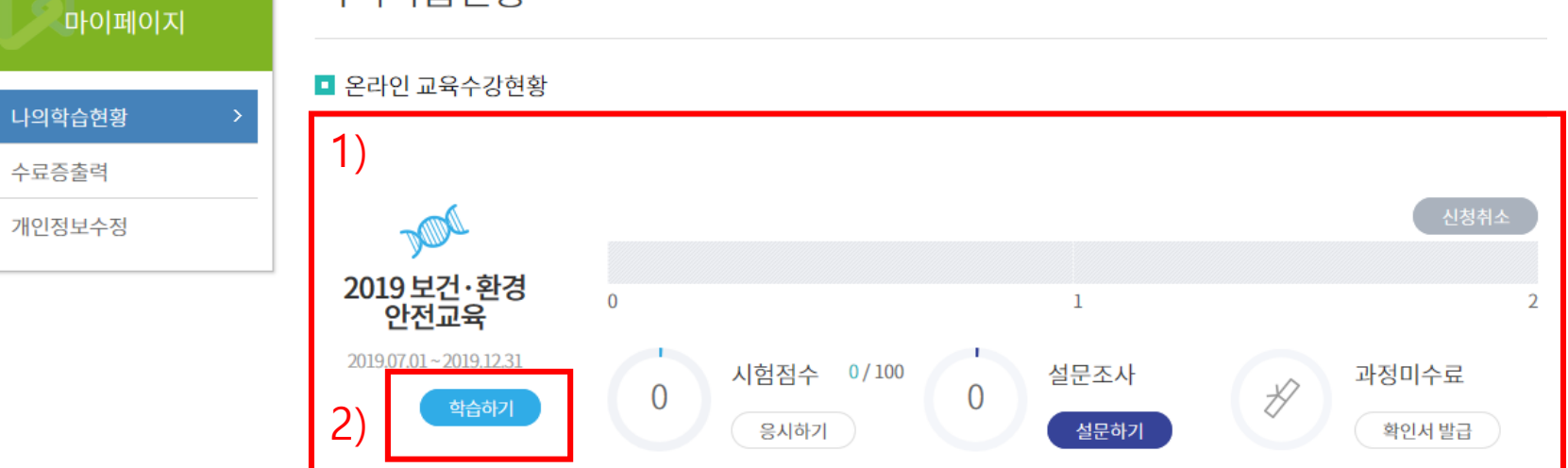

3) 세부교과목에서 "학습하기"클릭

나의학습현황

- 2) 교과목에서 "학습하기" 클릭
- 1) 신청한 교육과정을 확인 한다

#### **6. 마이 페이지**